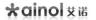

#### Preface

Firstly thanks a lot for using Ainol digital products--NOVO 8 Tablet PC, sincerely hope you can enjoy it. This manual will introduce the product of the feature that allows you to fully understand how to use it. For your ease to operate the device as soon as possible, please read the instructions before start using the machine so that you can properly use it!

- 1、It is based on Android2.2 operating system that supports wireless Internet
- 2、It is with 8.0-inch high-definition LCD touch screen, 1280 x768 resolution.
- 3. It is 5 touch +button operation with capacitive screen
- 4. The device can be connected to an external U disk and hard disk. If needed connected to multi-USB device, pls use HUB to change data.
  - 5、The CPU is Cortex-A9 mononuclear; GPU is Mali-400.
  - 6. The picture used in manual may be different from UI in the device, please subject to the device!

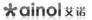

|                       | Content                     |
|-----------------------|-----------------------------|
| Preface01             | Calendar14                  |
| Note04                | Settings14                  |
| Accessory06           | Clock15                     |
| Keystroke Operation07 | HDMI/TV output17            |
| Main Function10       | Search18                    |
| Basic Operation11     | Gallery18                   |
| Appinstaller11        | File manager20              |
| Email                 | Camera20                    |
| Video Player13        | Music player20              |
| Calculator12          | Use move storage function14 |
| Browser12             | Recharge14                  |
| Calendar14            | FAQ15                       |
| Calendar14            | Product specification17     |
| TF card13             |                             |

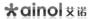

#### I. Note

This manual contain important safety measures and the information of use the products correctly, in order to avoid using improperly, please read the manual carefully before use it

- Don't use the machine in specially cold, hot, dusty and moist environment
- Please avoid fall it or hit it with hard objects, do not let the TFT screen suffer severe vibration, otherwise, it would lead to damage the TFT screen or shows abnormal.
- Battery life will vary as the conditions and environment of use vary
- Please charge the battery as following conditions: A, It prompt Low power B, There is no respond press button.
- When the Machine is Formatting / uploading/downloading documents, Do not disconnect it suddenly otherwise it will probably lead to player failure. We are not responsible for any document losses incurred by damage and repair the machine or other reasons. Please use it as the manual and copy the important data in time. If you have any questions please connect to the dealer. Do not disassembly the machine independently, or you will lose your commitment to the company of any warranty. Since the entire problem caused by disassembly the machine independently only by the user is responsible for you.
- Because the difference of calculate the capacity, the player system firmware and FLASH memory FAT partition table should occupy a certain space.

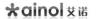

- At present there are many viruses in the computer. It is easily damage the local documents and firmware program
  by the virus. Please step up HIV prevention. If it has HIV infection, lead to the players not available. You can
  upgrade the firmware in the computer after you ensure that it has no virus, and then formatted it to solve.
- There might be some differences in different software and hardware of the product performance and functionality.

  Thus changes will not notice. The company reserves the right to improve the product.

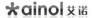

Accessories with machine: if there is any change we will inform

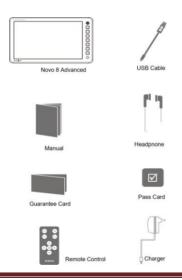

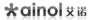

# **Ⅲ**、Keystroke Operation

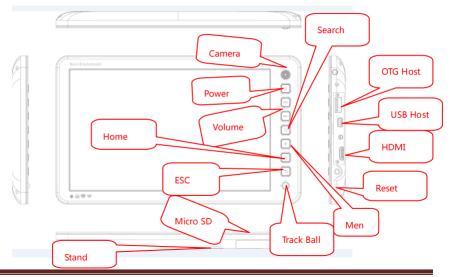

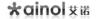

#### Main function

- 8.0 inch high-definition LCD touch screen, 1280 X768 resolution;
- Support Android2.2 operating system;
- Support APK application and installation
- Support 1080P full HD format video play;
- Support G-Sensor for screen rotation function;
- Support SRT, SUB, SSA, ASS, SMI, and MKV embedded subtitle;
- Support IR remote control operation;
- Support audio play format:MP3, WAV, (APE, FLAC, AAC, OGG need to install third-party software);
- Support TF card, capacity is 2GB-4GB-8GB-16GB;
- Support multi-format video play;
- Support JPG, BMP, PNG, GIF format picture browsing;
- Built-in microphone, can support ultra-long recording;
- Energy-saving setting, brightness freely adjustable, can set up automatic shutdown;
- Support and compatible for WIN2000, WINXP, VISTA, WIN7 system;
- Support e-book and bookmark functions;
- Support firmware upgrade;
- Support multi-task, can read eBook while listening to music

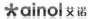

### **Ⅲ**、Basic Operation

#### Power On/ OFF

Power On: turned off status, press the power button for 3 seconds, the unit displayed after the boot to enter the main interface. (Slightly longer boot time, please be patient.)

Off: power status, press the power button for 3 seconds, the pop-up interface, select "Shut Down" option, click to shutdown; click on "quiet mode" option can be turned on or off the sound, press the power button off screen, press again to open screen, drag lock up 

the standard can be unlocked and returned to the main interface.

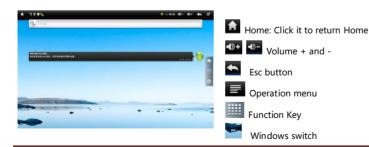

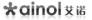

Wireless Internet: click on "Google search" shows in the main interface then will shows contents of the pop-up keyboard input, the input is completed click to enter website.

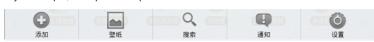

Add: Click to add shortcuts to various functions, widgets (such as the analog clock, etc.), folders, or wallpaper to the main interface. The device can support delete or move the main screen icon which has been added. In the main screen, press any of the icons, you can drag the position you want (move) or delete the icon that will appear right of the screen and drag separate waste barrels (deleted).

Wallpaper: Click to reset wallpaper.

Search: Click to enter and search content.

Notice: Click to view the system notifications, such as SD card, click on View all notice then at the top of the main interface will no longer appears

Settings: Click to enter the system setup menu, such as the above

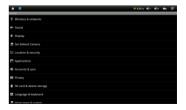

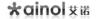

shows::

1. Wireless and network: Tap this can be as follows:

Wi-Fi: to check Wi-Fi network that is using.

Wi-Fi settings: Tap Options, the system will show all the nearby Wi-Fi network to the Wi-Fi network in the receiving list after automatically scans, tap the "Add a Wi-Fi network," pop-up dialog box, the user set SSID and security can be added the target network to a Wi-Fi network list. Then Click on any network in Wi-Fi network list, in a secure authentication (wireless password, etc.) and click connect to this network is set to the current Internet network

Wi-Fi Scanning: Tap the menu button in the Wi-Fi setup interface, click "Scan" in the pop-up menu to scan and refresh the Wi-Fi networks, click the option "Advanced" to enter advanced settings Wi-Fi interface, the user can set with WIFI such as WIFI sleep policy according to their needs.

- 2、Sound: This can be set into the silent mode, volume, notification tone, key Sound, screen locked tone
- 3. Display: Enter this can set the screen brightness, automatically rotate screen, animation, screen out.
- 4. The location and security: To set my location, screen unlock pattern and password options
- 5. The application: Management applications

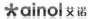

- 6. Accounts and synchronization: Set the background data and automatically synchronize
- 7. Privacy: The user can remove personal settings for this operation. Click "restore factory settings" option to restore the machine to factory state.
- 8. SD card and internal memory: The user can tap into it and view the SD card capacity, SD card uninstall, format, free space view of the related operations.
- 9. The language and keyboard: The system can be set into the language and input relevant information.
- 10. Voice input and output: Enter this can set from the text to speech.
- 11, Accessibility: No
- 12. he date and time: In this setting can set turned on automatically and from the network date, time functions and manually set the date / time zone / time / format.
- 13. About Machine: View state of the machine, electricity usage, legal information, hardware type, firmware version of MID and internal version.

Function menu key

Click this function button, full-featured pop-up menu, such as above:

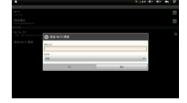

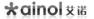

This window shows all the features of the machine icon, click on any icon to access the relevant function interface, click on the main interface key to return to the main interface.

## IV, AppInstaller

This device supports APK installation, uninstall and search, click the icon to access the relevant interface.

Enter in the search column "/ mnt / sdcard", "/ mnt / flash" click on the search icon to see all third-party APK program,:

Click "install" option, install the program, click cancel to return the

previous directory:

Install / Uninstall: Touch to install, uninstall APK program.

Select all: Tap to select all search out the APK file.

Unselect all: Touch to all APK file is not selected.

Fresh: Tap to refresh the current page.

About: Touch to view information on the current install.

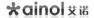

#### V. EMAIL

In the main menu interface, click the "Send Email" to enter the following figure, enter this, you can send and receive e-mail (Note: You must sign up for a Google account.)

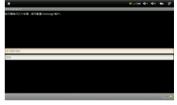

#### VI. Calculator

In the main menu interface, click the "calculator" option, you can enter the calculator display screen, click on the

numbers and operators, can be "add, subtract, multiply, divide,"

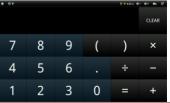

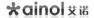

#### VII. Browser

Under the main menu click "Browser "enter into the internet interface, this machine default home page is "Google", Click the web address window it will prompt the keyboard, here will introduce how to change the input method number to words. the interface is following picture:

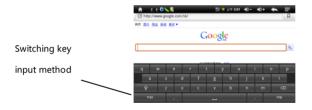

When you finished the input website , click the icon to show or hide the keyboard ., Click icon enter the webpage, click the icon when browse the webpage pop-up the following menu operations.

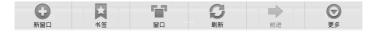

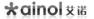

| MWD. | Open the new windows |
|------|----------------------|
| 新寶口  | Open the new windows |

Enter the current URL into the history of memory and Internet browsing interface

Pop-up the page management window

Refresh the current page

In contrast with the back button functionality

Available on the web some of the operations of other

# Ⅷ、Video Player

On the main screen click on "media player" option, you can access the video files list interface, the point of a video can be selected into the video player interface. Click anywhere on the screen can show or hide the video set icon, and click to

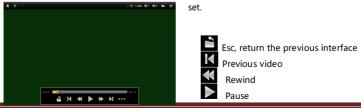

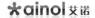

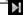

Fast forward

Setting button , when you click will appear the following picture:

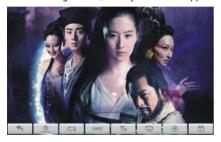

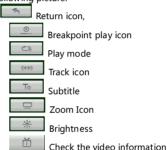

#### IX. Calendar

In the main menu screen click on "calendar" option, you can access the calendar display. Then view or set it

# X、Setting

Under the main menu click the "setting "option can enter the system menu setting interface

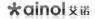

### XI, Colck

In the main menu interface, click the "clock" option, enter the clock display.

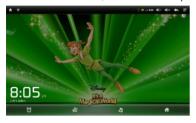

- Alarm: Click it to set the alarm
- Photo view: Click it to automatially view photos
- Music: Click it to enter the play list
- Home: Clck it to go back the main interface

### XII, Output

In the main interface click "Output Settings", you can pop up the following interface

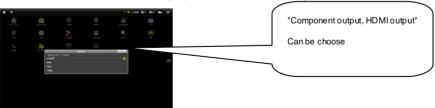

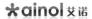

# **Compenont Output**

Red Bule Green is the video cables please insert the right color hose, as the following picture:

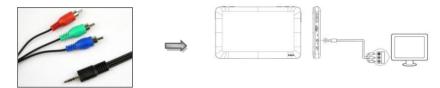

Red and white color is audio cable, also insert the correct hose with color, as the following pcitures:

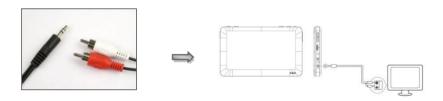

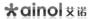

### **HDMI Output**

HDMI cable is only one line with connected TVs with the machine corresponding to HDMI, TV transferred to HDMI, the machine interface in the optional output of a mode setting function, you can switch to the HDMI output. Into the "Output Settings" function interface, click the "LCD screen" option; you can go back to the main screen.

#### XIII. Search

Under the main menu click the "search" into the following interface as following picture:

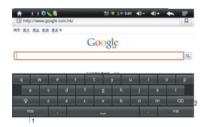

#### XIII. Galley

On the main screen click on "Gallery" option, you can enter the picture thumbnail interface, the point of selection of an

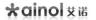

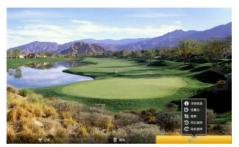

image file into the picture browsing interface. Click anywhere on the screen to show or hide the picture settings menu, drag around the screen, can be switched on or left image:

• Zoom icon: Click to enlarge or shrink the current image directly

Click on the "Slide" option, you can slide the picture gallery in a way to play.

Click the "Settings" option, you can enter the picture menu page, enter the feature to see pictures for more information on the picture to rotate, crop, delete, and share.

### XIIII、File Management

In the "File Manager" module, will show the internal memory and SD card that lists all the files, click it to enter one by one, will be listed under the current folder.

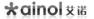

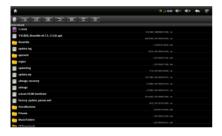

Click to display the device list

Click to enter the multiple choice / open mode

lick to display the Edit menu, the "cut, copy, paste, delete"

Click to display the sort menu

Click to return to the parent directory.

Click to show list of files into thumbnails.

Click to view a brief description of each function

Click to close the file manager, returned to the main menu interface

#### XIIIV, Camera

In the main menu interface, click the "camera" option, you can enter the camera interface

Click it to change to video

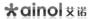

Click it to change to photo-taking

Enter to the camera interface, click the icon , can be photographed and saved automatically. Top right of screen, click the small icon to view the photos taken. In the pictures shown on the right corner of the interface click to show or hide the camera settings menu.

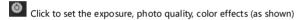

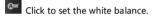

1x Click the zoom mode can be set

Enter into the video screen, click the icon o, can be video, click again to pause and automatically saved. Click the small icon in the upper right corner, the recorded video can be played; in the video shown on the right corner of the interface click to show or hide the video settings menu.

Click to set the color effect, restore the default settings (as shown).

Click to set the white balance

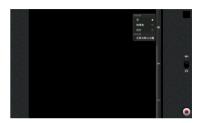

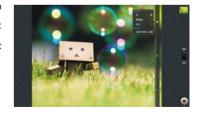

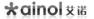

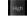

Click to set the video quality.

# XIIV、Music Player

In the main menu interface, click the "Music Player" into the file list interface, select any music to play.

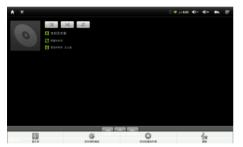

Click the icon to return to the Now Playing list.

Shuffle icon: Click to open or close the Shuffle

Click the icon to set the "repeat the current song,

repeat all songs, repeat off", etc.

Click the icon to play on last song.

Click to pause and play the current song.

Click to play the next song

In the music player interface, click the icon or press the Menu button, you can set the pop-music menu, click on "music library, party shuffle, playlist, delete" to enter the setting interface.

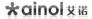

#### XIIVI. TF Card

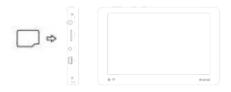

- 1. The TF card inserted in accordance with icons to the player's cards bad
- 2. If you want to unplug the TF card, first make sure players do not currently operate on the card, and then look at his hand soft reduction card, TF card will automatically pop up at this time
- 3. The use of TF card, please use the machine to TF card on the computer format, to ensure that the file format is FAT32 of this system is fully compatible with FAT32 file format
- 4. If you have plug TF card on the machine can be seen TF card has been used capacity and available capacity

Note: as far as possible in the off state TF card is inserted or removed in order to avoid loss of programs or data errors.

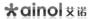

### XIIVII, The use of removable storage functionality,

The machine for high-speed USB 2.0 interface, the standard removable disk function, support for Windows98 (need to install the driver), Windows2000/XP/Vista (do not need to install the driver) system, use the USB cable (please try to use the first wife Ainol data line) connected with the PC after (wait a few minutes), the player is displayed as on-line mode; The use of removable storage functionality,

#### Copy files / folders

Download files from your computer to the player, just simply want to download the file / folder onto your player can move the disk can be the same; you can put players inside the file transfer to your computer

#### Delete a file / folder

Select File / folder on the keyboard, press the "Delete (delete)" key for file / folder deletion. Click "OK" to delete,

Note: In the MP3 and computer data exchange, not to unplug USB cable, otherwise it will result in loss of control buttons, and even loss of machine processes;

Use after the Windows desktop right-click the bottom right corner of the "" icon, according to the computer prompts, security, disconnect the USB connection.

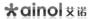

### XX, Recharge

This machine is high-speed USB2.0 interface, the standard removable disk function, support for Windows98 (need to install driver), Windows2000/XP/Vista (no need to install driver) systems, the use of USB cable (keep your first wife Ainol data cable) Connected with the PC, (wait a few minutes), the player appears as online mode, At this point you can click "My Computer "in the "Removable Disk "to read and write operations. To use after the Windows desktop, right click the bottom right corner of the ""icon, according to the computer prompts to safely disconnect the USB connection.

You can connect to the computer's USB Charging using USB or charger to recharge the unit when the main interface screen, the dynamic charging icon appears in the middle,

After charging, the charging icon appears over the cell and to stop charging (The first two will need 8 hours to fully activate the battery);

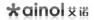

### XXI, FAQ

### The machine could not be power on

Check if the battery is empty.

Check it again after connects the power adapter.

If you still cannot power on after charging, please contact our sales.

### No sound is available when playing.

Please check if the volume is set to 0.

Please check if the earphone's connection is a problem.

#### Serious noise

Please check whether the earphone plug is clean, dirt can lead to noise. Check is the music files have broken. Try to determine the other music. If the file has been damaged, it will lead to very serious tone of the noise or jump.

#### Garbled screen

Please check whether it has set the correct language option, the language chosen can set in the (set) = > (language selection)

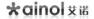

### The files cannot be downloading

Confirmed the connection between the computer and the player is proper

Confirm whether the memory is full of storage space.

Confirm whether there is any damage in the USB cable.

# Special attention

When the official announcement was the latest upgrade software, upgrade software, MP4 actual operation methods, and user interface may be discrepancies with the manual and the official release date of the statement on the website there is a need for users to go to official website to download

### XXII, Specification

| Model  | NOVO 8 Advanced                                |  |
|--------|------------------------------------------------|--|
| CPU    | ARM Cortex-A9 Mononuclear                      |  |
| ROM    | 8GB(Up to support 32GB)                        |  |
| Screen | 8.0 inch,5 touch HD LCD with capacitive screen |  |

# Enjoy Life Enjoy AINOL

| Screen res.       | 1280X768                                                             |
|-------------------|----------------------------------------------------------------------|
| Micro SD card     | Support 2GB-4GB-8GB-16GB                                             |
| G-sensor          | Support                                                              |
| WIFI              | 802.11b/g/n                                                          |
| Camera            | Support                                                              |
| Rolling ball      | Support                                                              |
| Speaker           | 1Wx2                                                                 |
| MIC               | Support, high quality input                                          |
| OTG               | Support external disk etc.                                           |
| USB               | High speed 2.0                                                       |
| HDMI              | Mini HDMI interface, can support up to 1920X1080(1080P) output       |
| Charge            | DC 9V 2.0A input                                                     |
| Headphone         | 3.5mm Standard headphone + component video output                    |
| OS                | Android 2.2                                                          |
| Language          | Support multi-language                                               |
| Software function | Support APK application and installation, support MSN/QQ/Office ect. |

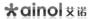

| Input method  | Support Google pinyin input/ Virtual QWERTY input/ Install the input methods |
|---------------|------------------------------------------------------------------------------|
| Game          | Built-in 3D speeder, support 3D games                                        |
| Audio format  | Support MP3, WAV, (APE, FLAC, AAC, OGG need install the third software)      |
| Record format | MP3, last time up to 55 hours (8GB)                                          |
| Video format  | Support MOV,MKV,AVI,TS,TP,M2TS,VOB,DAT,MPEG,MP4,PMP,3GP,FLV,WMV,ASF etc.     |
| Ebook format  | Support TXT,LRC(PDF,EPUB,FB2 need install the third software)                |
| Photo format  | Support JPG, BMP, PNG, GIF                                                   |
| Compatible    | Win2000/XP/VISTA/Win7                                                        |
| system        |                                                                              |
| Temperature   | Working temperature: -10~45 degree                                           |
| Battery       | Battery is about 14Whr, 5 hours with video                                   |

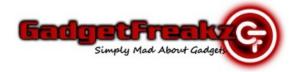

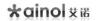

| * | a | ir | 10 | ı | ¥   | 诺   |
|---|---|----|----|---|-----|-----|
|   | ~ |    | -  |   | <-> | *** |

| Enjoy Life Enjoy AINOL | 9 AIIIN 9 |
|------------------------|-----------|
|                        |           |
|                        |           |
|                        |           |
|                        |           |
|                        |           |
|                        |           |
|                        |           |
|                        |           |
|                        |           |
|                        |           |
|                        |           |
|                        |           |
|                        |           |